#### **セットアップ**

Q

# **ZERO をバージョンアップしたい。 (ネット認証ライセンス(LAN)タイプ)**

A サーバーパソコンとクライアントパソコンのバージョンアップ まず、サーバーパソコンで「FC ネット認証ライセンス LAN モー を FC コンシェルジュから行います。 ドサービスコントロール」プログラムを更新します。 その後、ご利用のクライアントパソコンでバージョンアップを行 います(複数台)。

#### **所要時間**

・インターネットやパソコンの性能にもよりますが、1 台あたり約 30 分程度かかります。

### **ご注意**

- ・バージョンアップを行う前に、ARCHITREND ZERO 等、福井コンピュータグループのアプリケーションはすべ て終了しておいてください。
- ・データ/マスタを共有し、複数台でご利⽤の環境では、全台同時にバージョンアップを行ってください。 複数台でデータ/マスタをサーバーで共有している環境下では、特定のパソコンだけバージョンアップをするこ とによりデータ/マスタの互換性が損なわれる可能性があります。

### **サーバーとは**

- ・親機となるパソコンのことを指します。
- この親機でライセンス認証を実施し、子機から親機に通信接続し CAD を動作します。
- ・LAN モードでは、親機が 1 台で、子機が複数台のネットワーク運用となります。
- ・サーバーが本社、クライアントが支店というような建物を超えた運用は動作保証外となります。

### **クライアントとは**

- ・実際に CAD を動作する子機側のパソコンのことを指します。
- ・子機だけでは CAD は動作せず、親機にインストールされている FC ネット認証 LAN サービスコントロールまで 通信接続し、正しく通信ができる場合に子機が動作します。

## **サーバーパソコンでの作業**

サーバーパソコンの FC ネット認証ライセンス LAN モードサービスコントロールの更新を行います。

※ サーバーパソコンに FC コンシェルジュがインストールされていない場合は、1~5 の作業はクライアント パソコンで行ってください。

1 デスクトップ上のアイコンかタスクバー内のアイコンをクリックし、FC コンシェルジュを開きます。

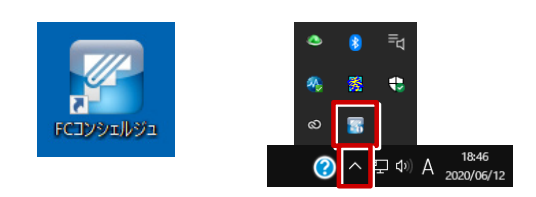

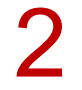

FC コンシェルジュの「プログラム更新」を選び、「最新版プログラムのダウンロード」の「建築」を<br>クリックします。

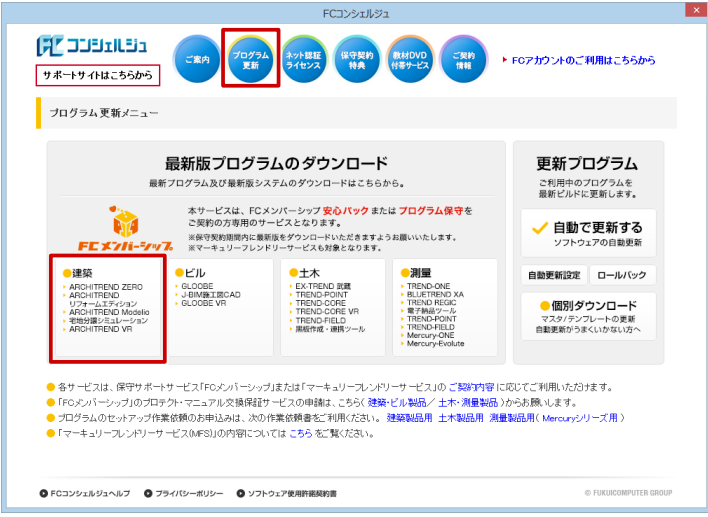

3 「LAN 型:ネット認証プロテクトをご利用のお客様」をクリックします。

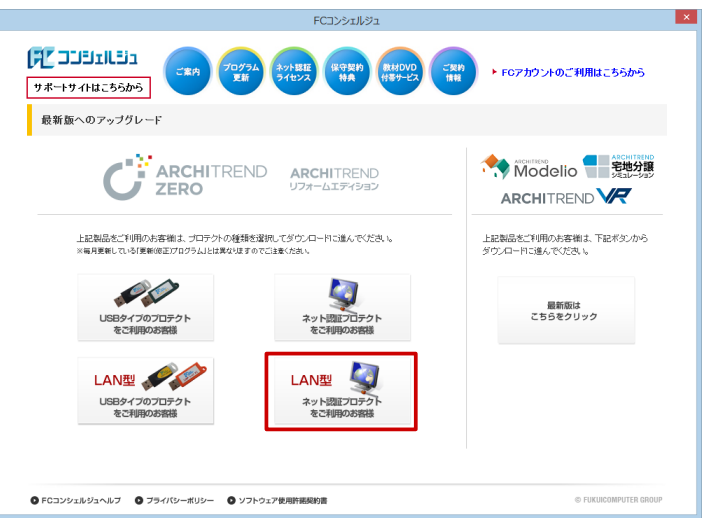

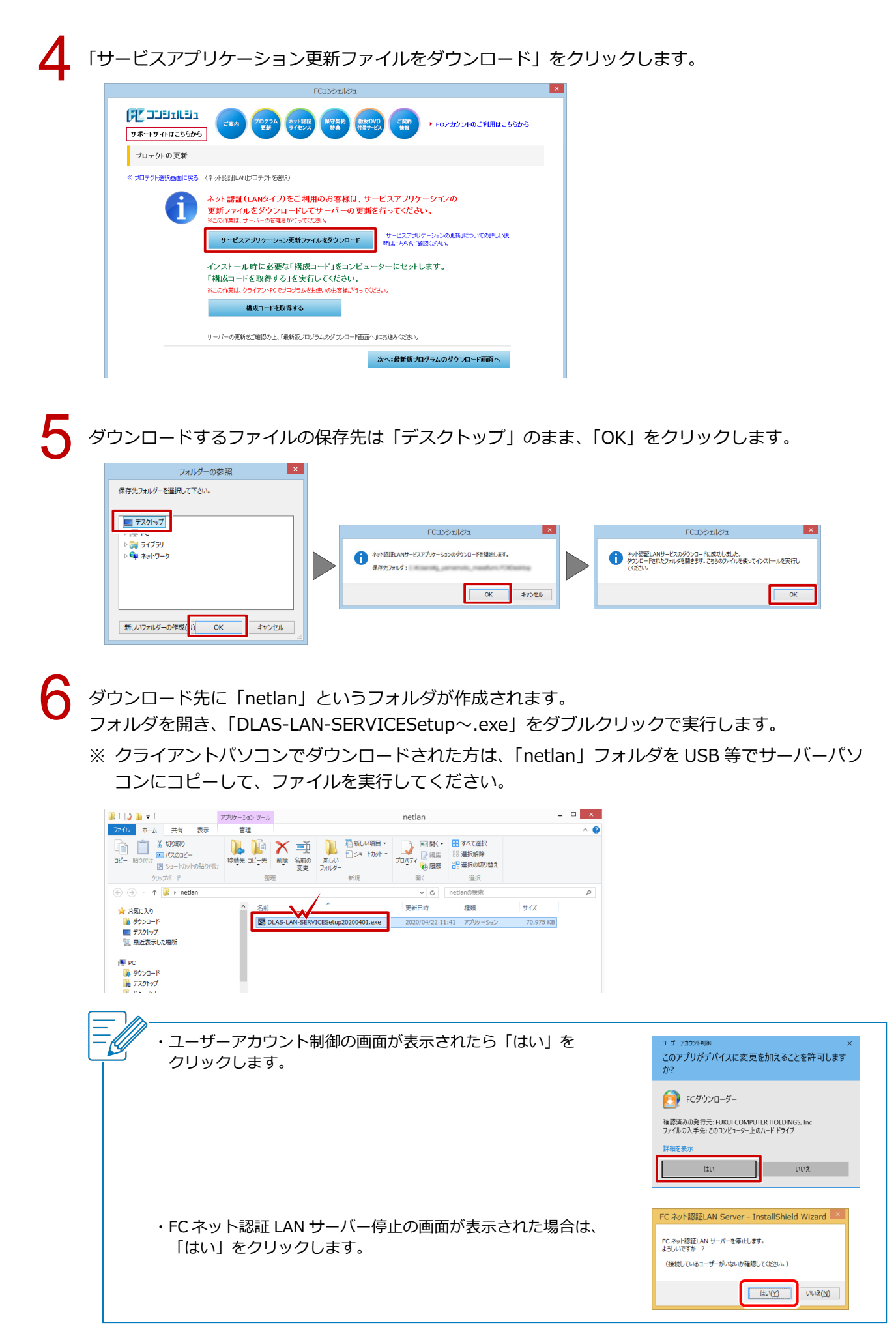

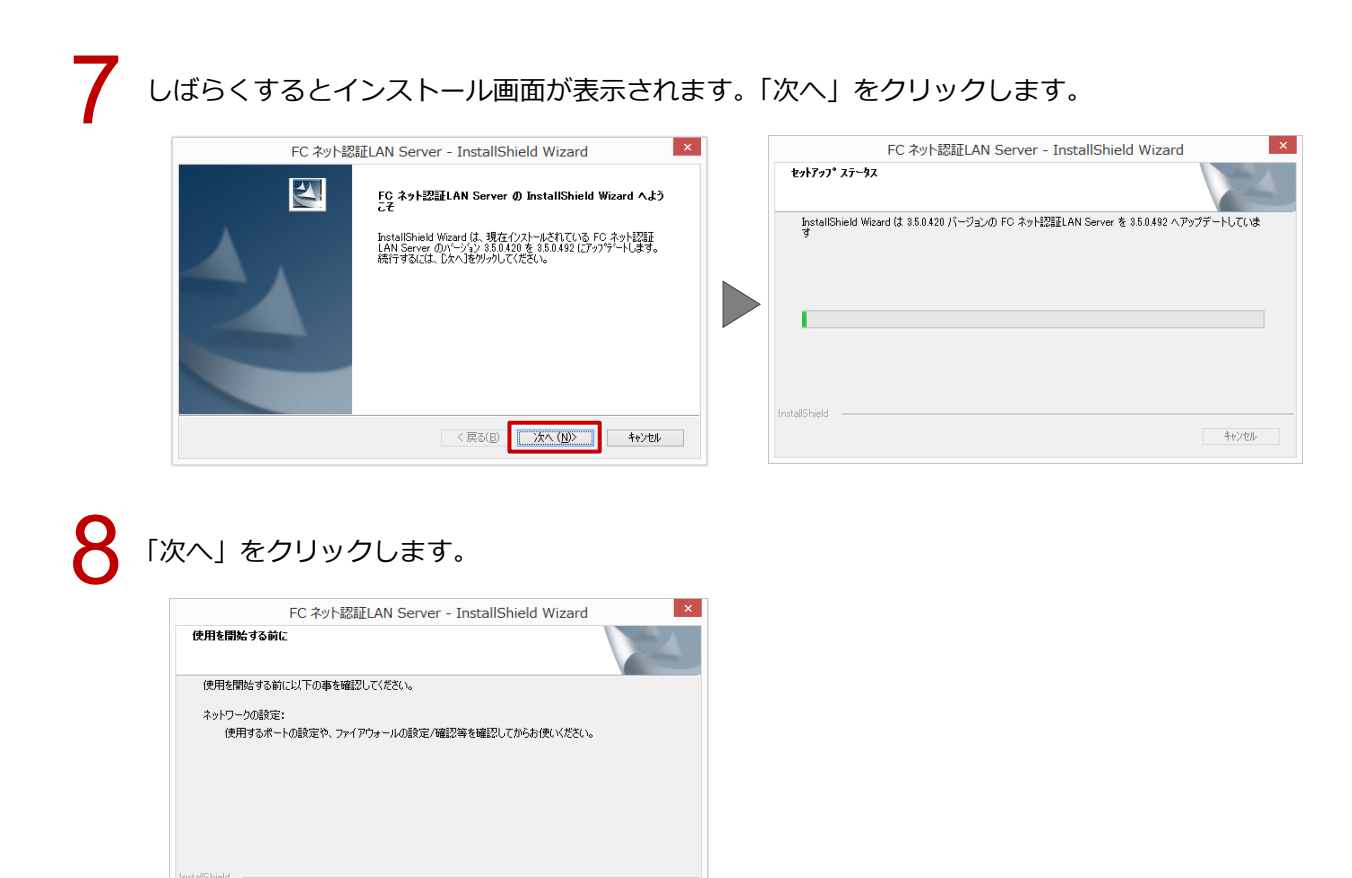

「FC ネット認証 LAN サービスコントローラをすぐに起動する」にチェックをつけて「完了」をクリックします。

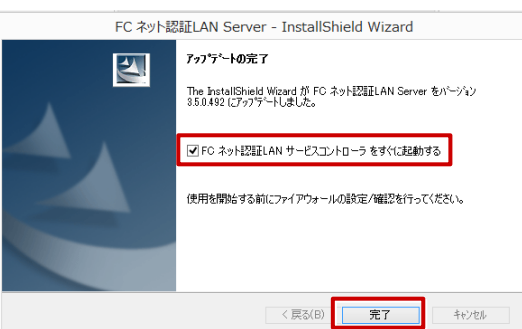

<戻る(B) | 次へ(N)>

キャンセル

10 「FC ネット認証ライセンス LAN モードサービスコントロール」画面で「ライセンス認証」をクリック します。

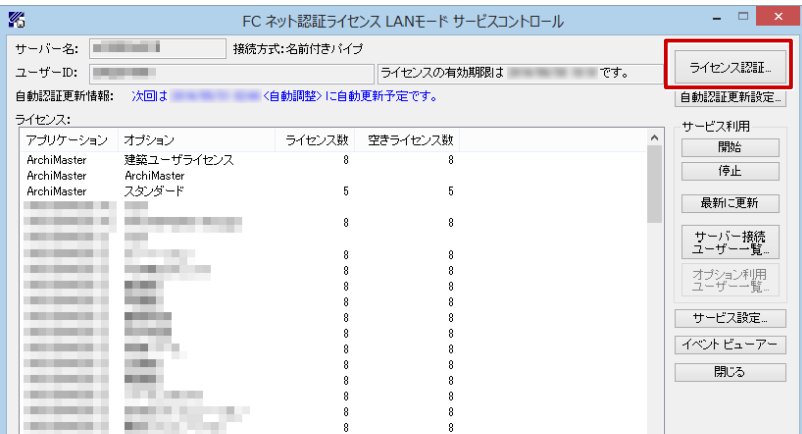

11 「更新」をクリックして、確認画面で「OK」をクリックします。

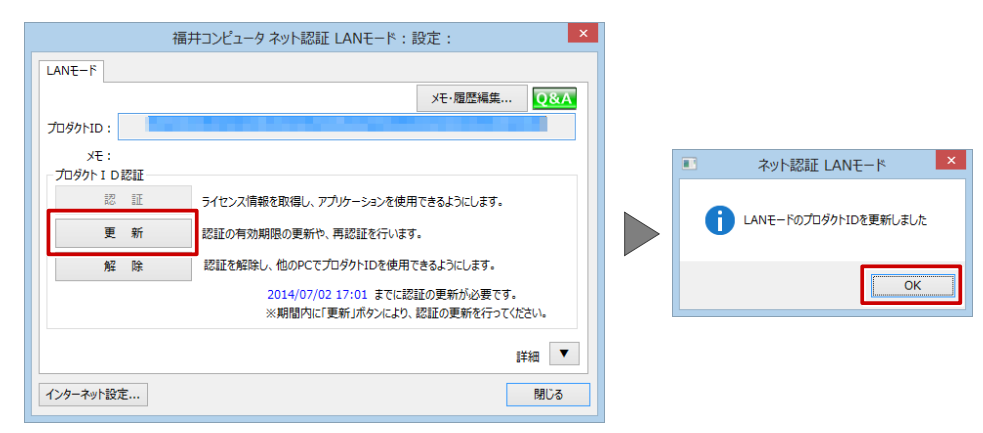

12 ライセンス情報が更新されたことを確認します。

クライアントパソコンの作業で必要となるため、「サーバー名」を控えておきます。 「閉じる」をクリックします。

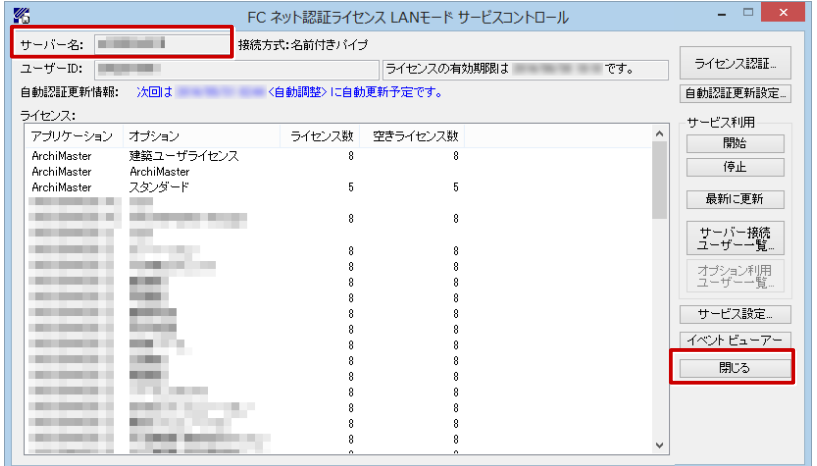

サーバーパソコンでの作業は以上になります。

# **クライアントパソコンでの作業**

クライアントパソコンにて FC コンシェルジュから ZERO のバージョンアップを行います。

FC コンシェルジュの「プログラム更新」を選び、「最新版プログラムのダウンロード」の「建築」を<br>クリックします。

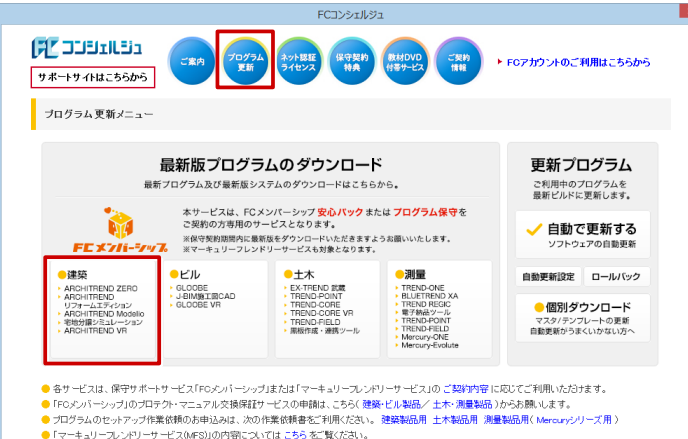

2 「LAN 型:ネット認証プロテクトをご利用のお客様」をクリックします。

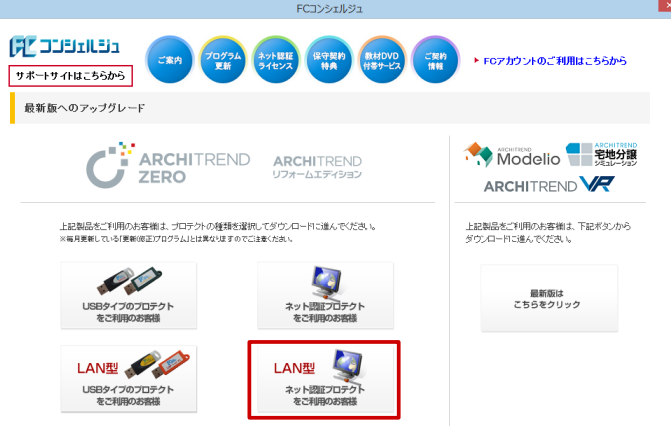

3 「構成コードを取得する」をクリックして、確認画面で「OK」をクリックします。

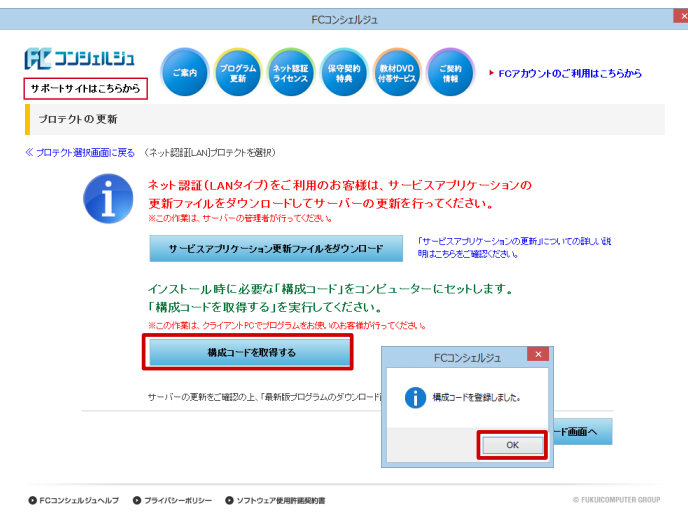

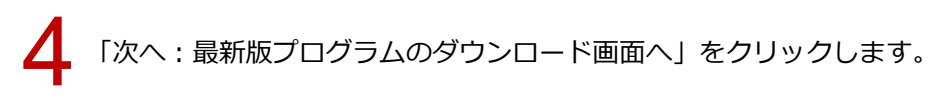

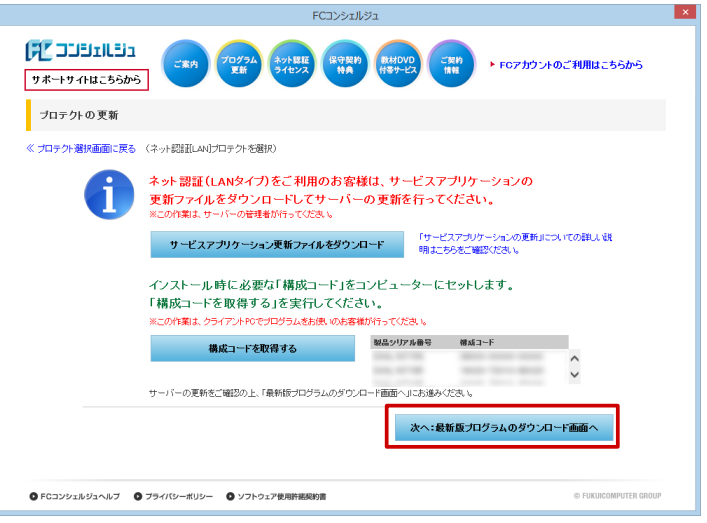

**「ARCHITREND ZERO Ver.9」の「【推奨】インターネットから直接インストール」をクリックします。** 5 ユーザーアカウント制御の画面で「はい」をクリックします。

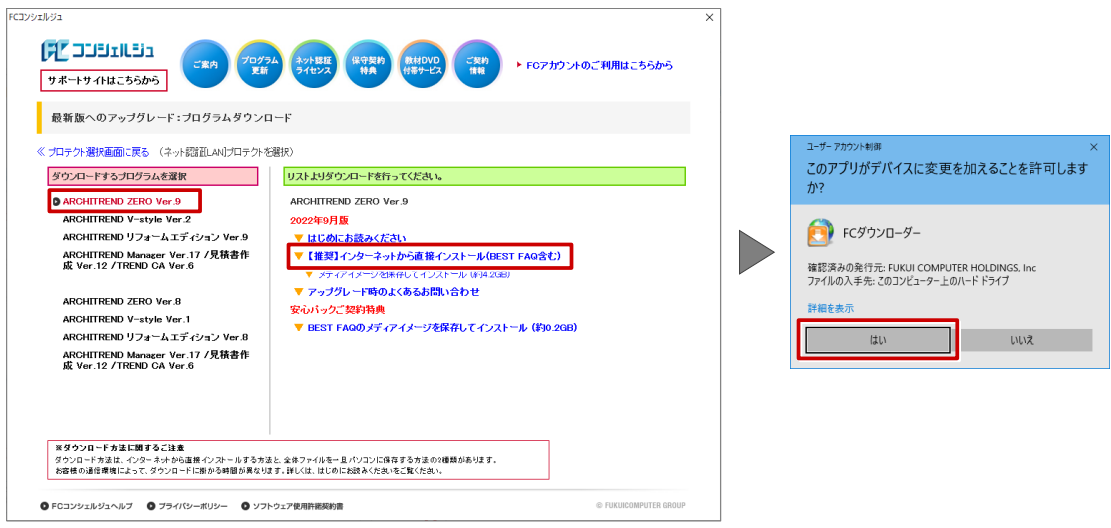

ダウンロードするプログラムの保存先は「デスクトップ」のまま、「OK」をクリックします。<br>ダウンロードが開始します。

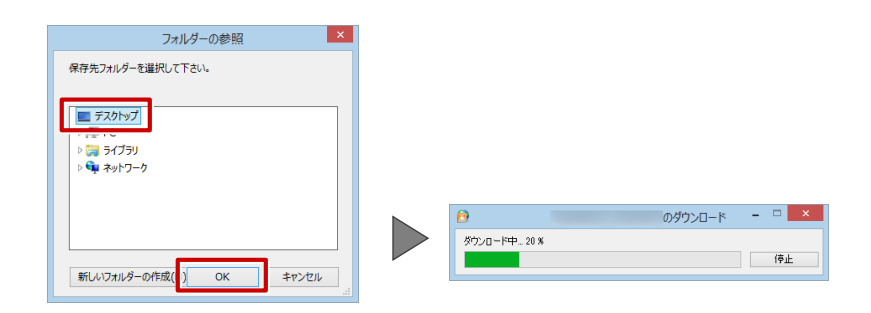

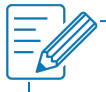

・画面やメッセージ画面が他のウィンドウの後ろに隠れてしまう場合があります。一時的に他のウィン ドウを最小化するなどして、インストールを進めてください。

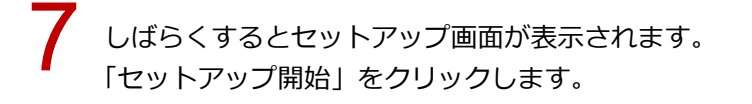

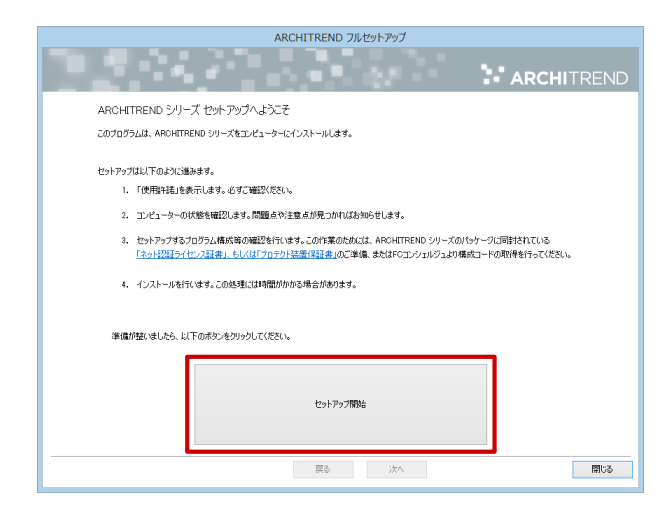

8

ソフトウエア使用許諾契約書を確認して、「承諾」をクリックします。

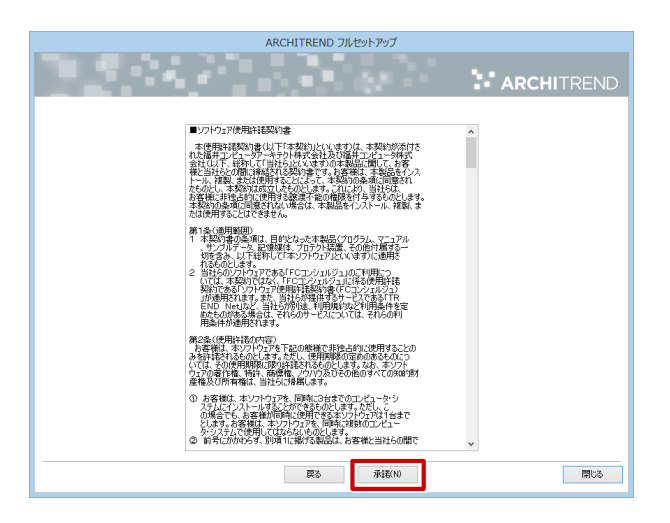

「ネット認証」の「LAN モード」を選択します。 「サーバー名」に、「サーバーパソコンでの作業」の12 で取得したサーバー名を入力します。 「次へ」をクリックします。 9

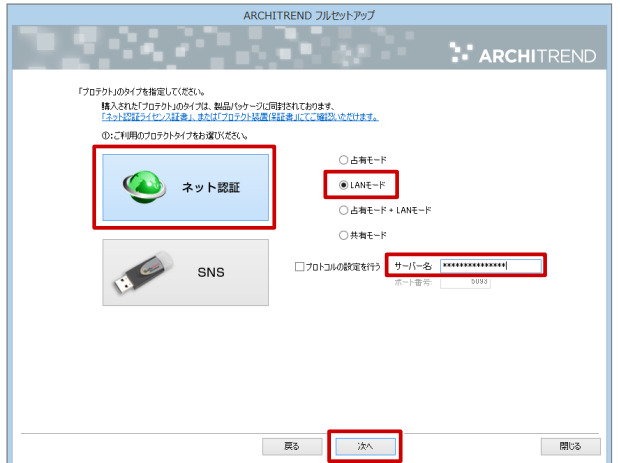

10 「コンピューターの時計」が正しいことを確認します。また、インストール先を確認します。 シリアル No を確認して「ソフトウェア構成を確認する」をクリックすると、構成コードがセットさ れ、セットアップするプログラムにチェックが付きます。 確認して、「次へ」をクリックします。

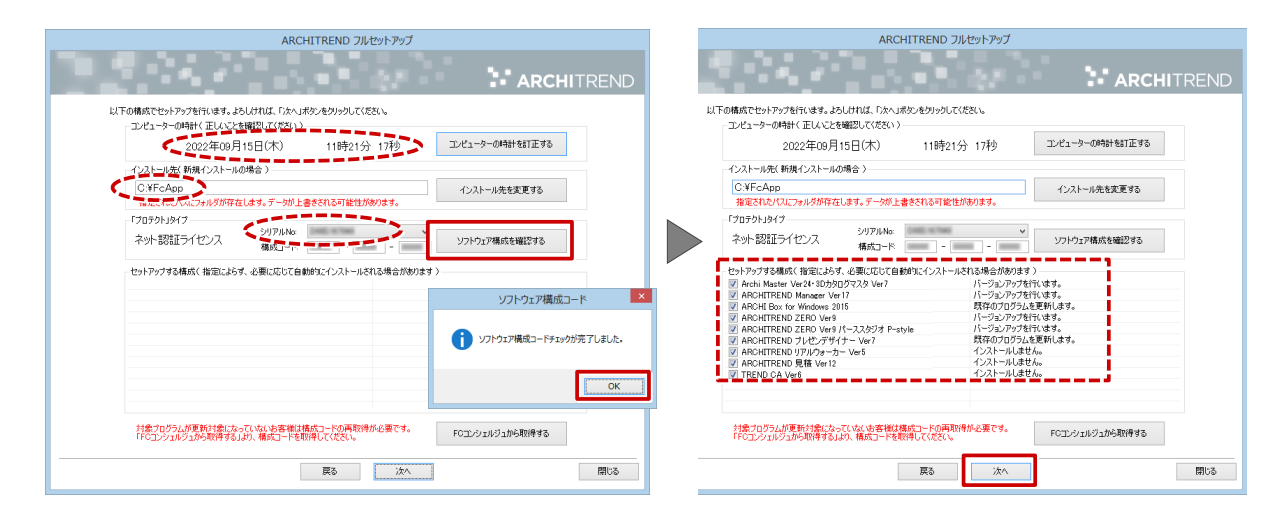

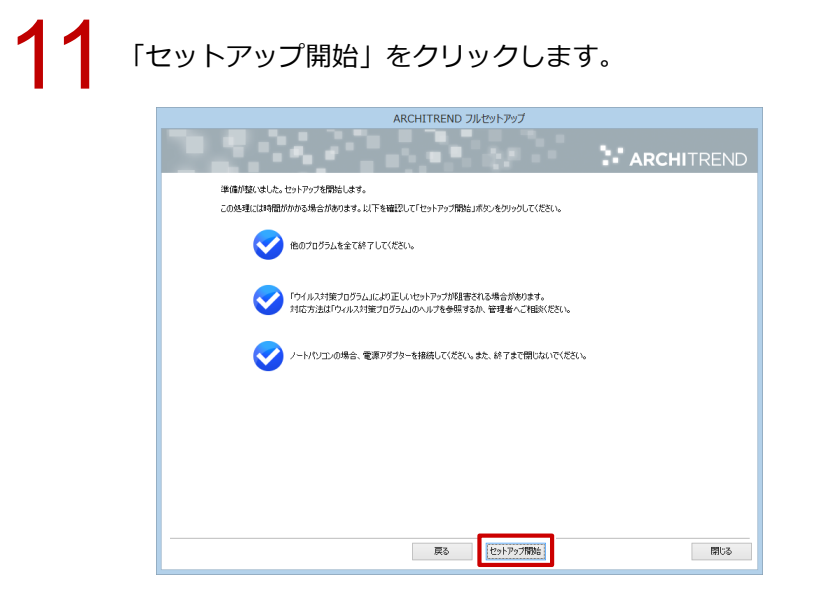

12 インストール作業が完了したら、「ウイルスセキュリティソフトの誤認識について」を確認し、 「閉じる」をクリックして画面を閉じます。

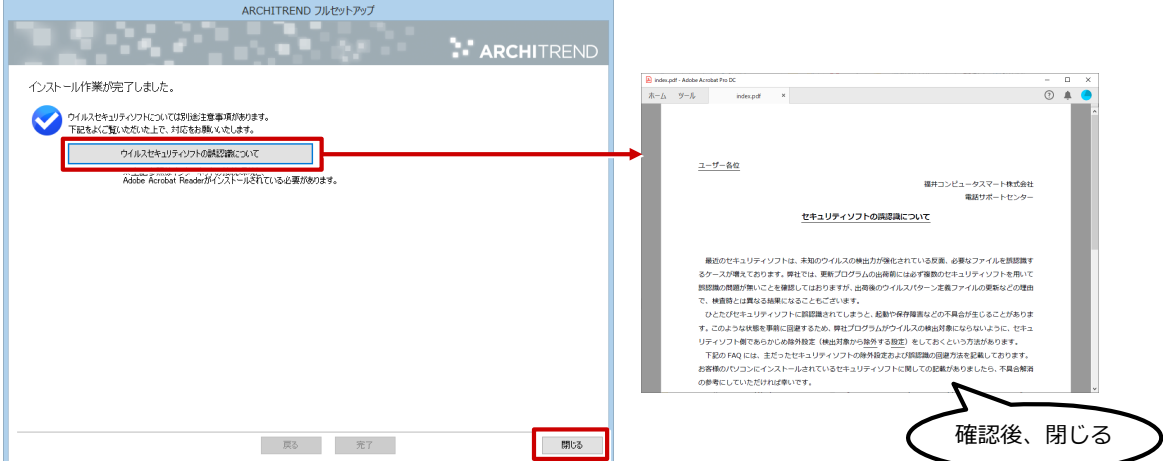

9

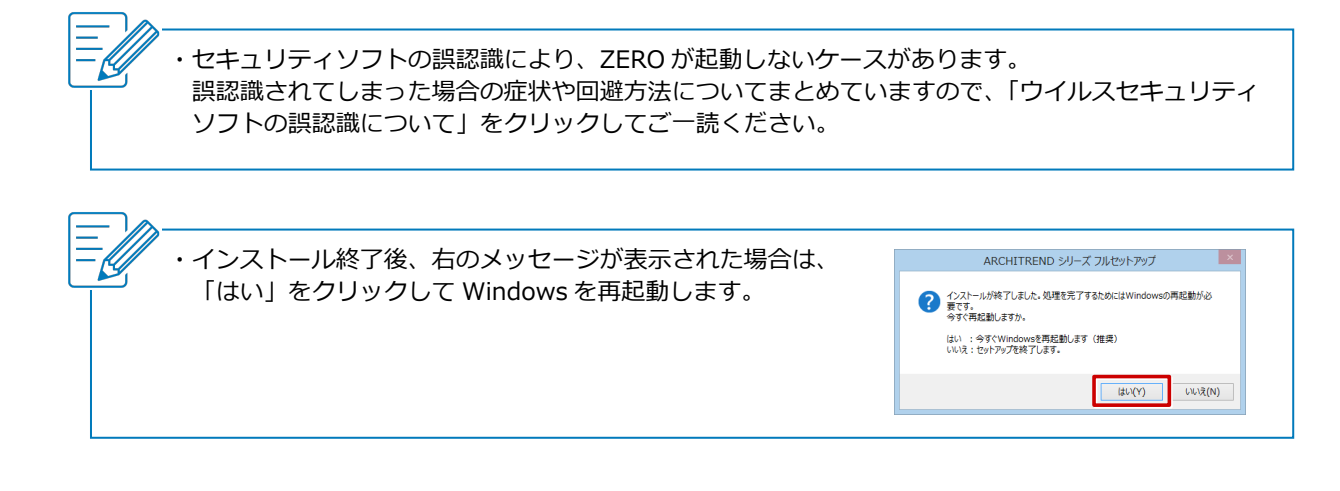